# **Quick Start Guide**

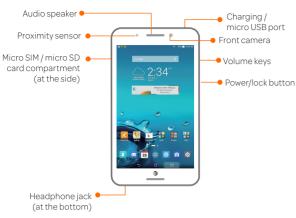

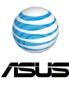

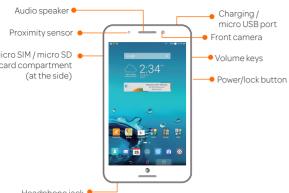

# Home Screen

- Tap and hold an empty area on the home screen and select a category:
  - Apps: Add shortcuts for quick access to your favorite apps.
  - Widgets: Add widgets for a quick view of your calendar, maps,
  - · Wallpaper: Change your device's wallpaper.
  - Edit page: Add or remove pages on D your home screen.
- To remove an item, tap and hold it until X Remove appears, then drag the item to the top of the screen.

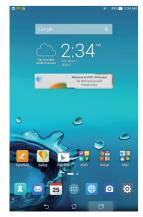

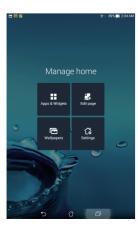

## Installing a micro SIM / microSD card

- 1 Turn off your tablet.
- (2) Open the micro SIM / micro SD card compartment.
- (3) Align and insert the micro SIM card into the micro-SIM card slot with the gold-plated contacts facing upward. Align and insert the memory card into the memory card slot.
- Push the micro SD card all the way into the slot until it is seated firmly
- (5) Close the micro SIM / memory card compartment.

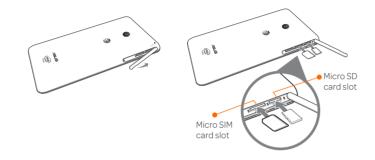

NOTE: Insert a 3G / 4G micro SIM card in your tablet for Internet connection only.

# **Quick Settings**

The Quick Settings Notification Panel provides a one-tap access to some of the apps, wireless features and settings of your tablet. Each of these features are represented by a button.

To launch ASUS Quick Settings, swipe from the top of the screen and tap the Settings icon. From the Quick Settings Notification Panel, tap a green button to launch an app or tap a blue button to enable or disable a feature.

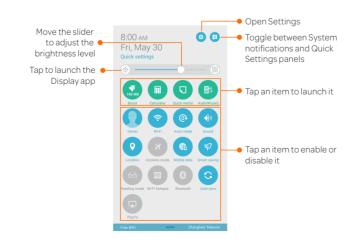

## Charging your device

- (1) Connect the micro USB cable to the AC power adapter.
- (2) Plug the AC power adapter to a grounded power outlet.
- (3) Connect the micro USB cable to your phone.
- 4) When fully-charged, disconnect the USB cable from your device before unplugging the AC power adapter from the power outlet.

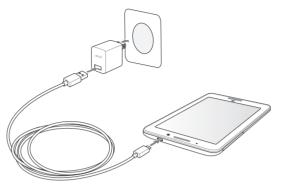

- · Charge your tablet for eight (8) hours before using it in battery mode for the first time.
- Ensure that the power adapter is plugged into the correct power outlet with the correct power rating. The output voltage of this adapter is DC 5V, 2A.

### First time use

When you turn your tablet on for the first time, Setup Wizard will guide you through the setup process. Follow the onscreen instructions to select your language, select input methods, setup your mobile network and Wi-Fi, sync accounts, and configure your location services.

Use your Google or ASUS account to set up your tablet. If you do not have a Google or ASUS account yet, go ahead and create one.

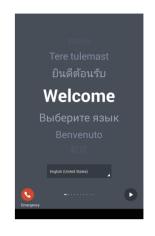

## PixelMaster Camera and Video

Tap the Camera icon from the Home screen to launch the Pixel Master Camera app.

### Advanced camera features

Capture images or videos of your special moments using the advanced camera features of your tablet.

1 From the PixelMaster Camera app's home screen, tap

Tap or then select a feature you want to use.

NOTE: Refer to the E-Manual for the detailed instructions on how to use the advanced camera features

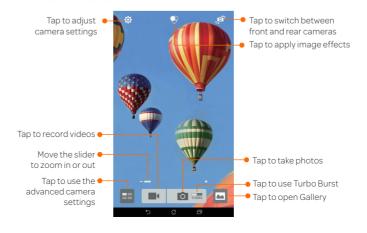

# **Email and Web Browsing**

- 1 From the home screen, tap to launch the Email app.
- (2) Tap the mail provider you want to set up.
- (3) Key in your email address and password and tap **Next**.
- (4) Configure the Account settings such as inbox checking frequency, sync days, or notification for incoming emails. When done, tap
- (5) Key in an account name that you want to be displayed in the outgoing messages, then tap Next to log into your inbox.

Your browser's clean and intuitive interface makes it easier to surf web contents at a fast page loading speed via its Chrome-based browser engine. It also lets you share or email web contents, as well as send it as a read later task.

Tap to launch the web browser and surf the web. Go to page that you want to share, then tap the Settings icon.

- Tap share a page, tap **Share page**, then select the account or app where you want to share the page to.
- To send a page for later reading, tap **Read later**. The page is added a to-do task in your Do It Later app.

## **Battery Status**

This special widget shows the battery status of your tablet percentage and color. The more battery power, the brighter the color.

- 1. Go to the All apps screen and tap the **Widgets** tab.
- 2. Tap and hold the Battery widget to display the Battery widget on the Home Screen.

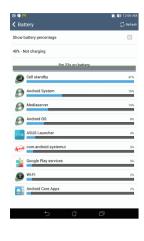

## Settings

#### Power Management

See how much power running apps are consuming and manage your power settings.

(1) Swipe your finger down from the top of the screen and tap 🤨

Tap Power management.

### **Device Security**

Secure your device with a PIN, password, or pattern.

(1) Swipe your finger down from the top of the screen and tap

(2) Tap Lock screen

## **Network Indicators**

Your 4G LTE wireless device will indicate which of the AT&T wireless networks you are connected to. A network indicator does not necessarily mean that you will experience any particular upload or download data speeds.

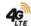

4G LTE: Connected to the AT&T 4G LTE network.

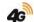

4G: Connected to the AT&T HSPA+ network. The AT&T HSPA+ network is capable of delivering 4G speeds when combined with enhanced backhaul. 4G availability is increasing with ongoing backhaul deployment.

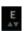

E: Connected to the AT&T EDGE/2G network.

Actual data upload and download speeds depend on various factors, including the device, network utilization, file characteristics, terrain, etc. Learn more at: wireless.att.com/learn/articles-resources/wireless-terms.jsp, your Wireless Customer Agreement, Section 3.2 "Where and How Does AT&T Service Work?" The AT&T HSPA+ network can deliver 4G speeds when combined with enhanced backhaul. Your wireless device can't distinguish between HSP+cell sites with enhanced backhaul and those without. Enhanced backhaul not available anywhere. Learn more at att.com/network.

## **Find More Information**

### On the web

- Tutorials and videos: att.com/DeviceHowTo
- Manage your wireless account, including suspending service if your phone is stolen: att.com/MyATT

### Give us a call

- · 611 from any AT&T wireless phone
- · (800)901-9878

#### Accessories

- · att.com/WirelessAccessories
- · Visit your AT&T store

ASUS and ASUS logo are registered trademarks of ASUSTeK Computer Inc ("ASUS"). © 2014 AT&T Intellectual Property. All rights reserved. AT&T, the AT&T logo and all other AT&T marks contained herein are trademarks of AT&T Intellectual Property. All other marks contained herein are the properties of their respective owners.

Printed in Taiwan

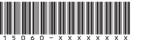

## Wi-Fi and Bluetooth

#### Connect to a Wi-Fi network

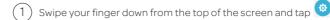

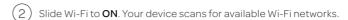

(3) Tap **Wi-Fi**, then select a Wi-Fi network to connect to from the list.

(4) When prompted, enter the password or security key.

### Using Bluetooth

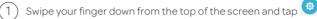

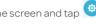

2 Slide Bluetooth to **ON**. Your device scans for Bluetooth devices

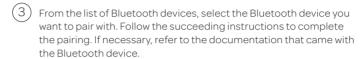

- · You can also tap Wi-Fi or Bluetooth from the Quick Settings to quickly enable or disable an existing Wi-Fi or Bluetooth connection.
- Turn off Wi-Fi or Bluetooth when you're not using it to help save battery power.

## AT&T Readv2Go

Set up your device quickly and easily by using Ready2Go to help you:

- · Set up email and social accounts
- · Sync your contacts and calendar
- · Connect to Wi-Fi
- · Sign up for AT&T Locker

You can use Ready2Go when you first activate your phone, or open it later from the App tray. The wizard will guide you through the setup process.

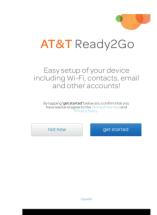